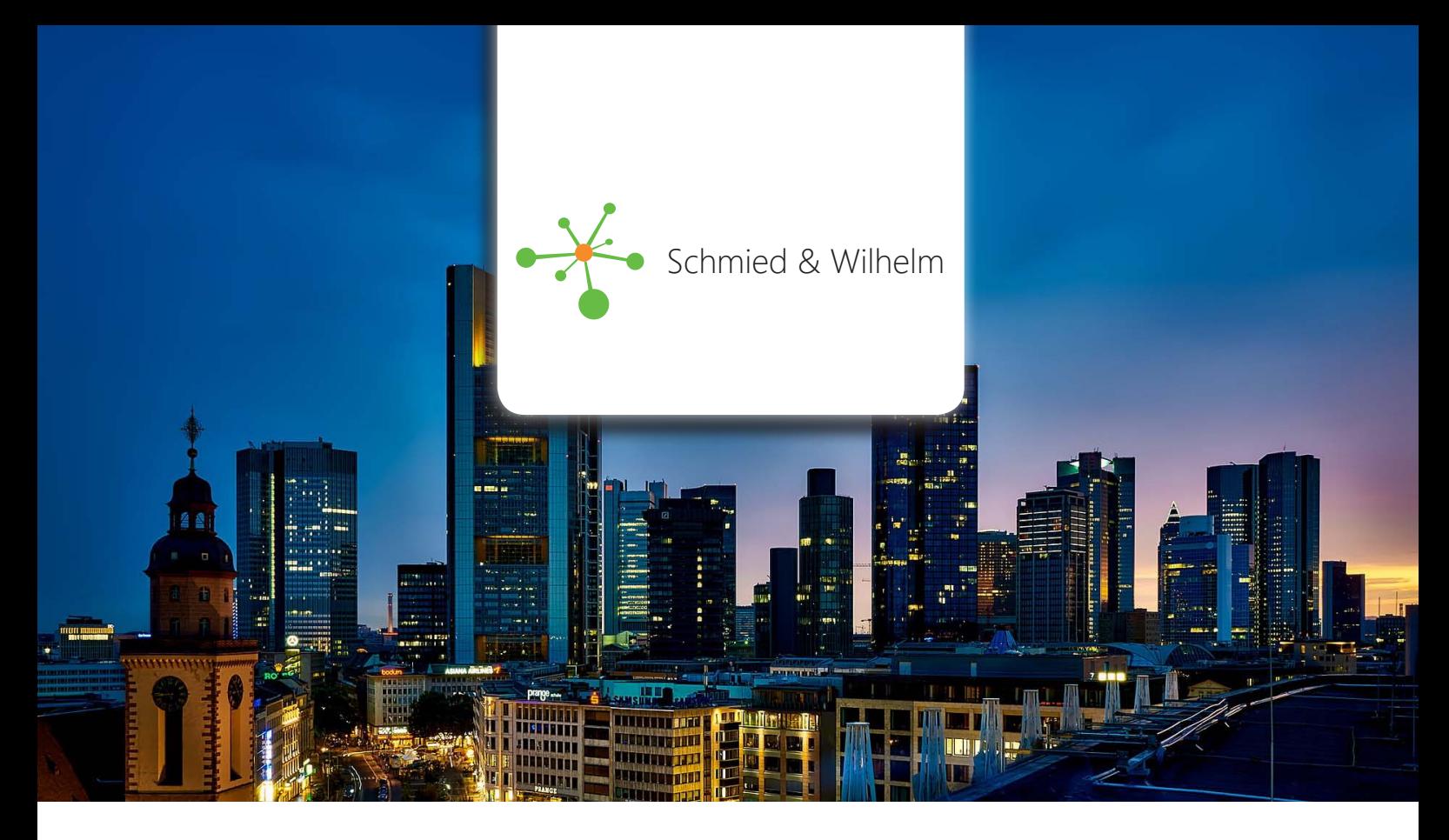

## Mitel DECT-Telefon auf MiVoice 400 Software umstellen

System: Mitel MiVoice Office 400 mit TDM-DECT-Sendern (SB4+/SB8)

Kompatible Geräte: Aastra / Mitel 6xxd (V2)

Standardmäßig werden Mitel DECT-Telefone mit der Software für SIP-DECT bzw. Mitel OpenCom Systeme ausgeliefert. Wenn Sie über ein Mitel MiVoice Office 400 System mit TDM (2-draht) Funksendern vom Typ SB4+ / SB8 verfügen muss die Software im Gerät auf dieses System umgestellt werden. Dies geschieht zwar nach einigen Stunden automatisch, jedoch ist das Gerät bis dahin nur eingeschränkt zu nutzen.

Um die Mitel MiVoice Office 400 Software direkt zu aktivieren um sofort den vollen Leistungsumfang nutzen zu können (z. B. Anruflisten, Paging-Rufe von Schwesternrufanlagen, Rufumleitungen, etc.) gehen Sie wie nachfolgend beschrieben vor:

1. Starten Sie das neue Gerät. Nach Auswahl der Sprache möchte das Gerät einen Zugangscode. Überspringen Sie die Abfrage durch drücken der "**C**" Taste. Das Gerät zeigt nun den Startbildschirm mit dem Hinweis "kein System".

2. Öffnen Sie das Menü durch drücken der Menütaste rechts unter dem Display (Siehe Bild). Sie befinden sich nun im Menü. Geben Sie nun die Tastenkombination "**\*\*\*76#**" ein. **Achtung: Sie sehen die Eingabe nicht im Display**. Bei korrekter Eingabe, springt das Gerät in das Menü "Service".

Scrollen Sie nun nach unten bis zum Menüpunkt "**Download settings**". Bei älteren Geräten ist dieses Menü auch unter dem Namen "**DOA settings**" zu finden. Öffnen Sie das Menü durch drücken auf "OK". Scrollen Sie nach unten zum Punkt "Switch to... [Versionsnummer]"<sup>1</sup> und drücken Sie "OK". Bestätigen Sie im Anschluss die Abfrage mit "OK". Das Gerät startet nun mit der MiVoice Office 400 Software.

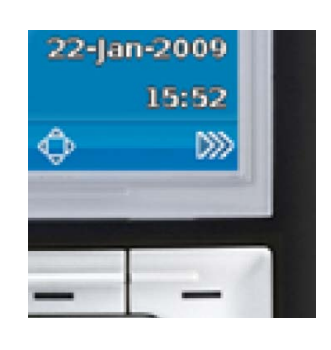

**1 Die Versionsnummer muss im Format xxx.xx.xx sein (z. B.: 133.71.41). Nehmen Sie im Zweifel Kontakt unter 07195 929224-0 mit uns auf!**

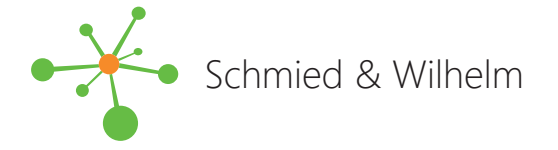

HOME IN

**ALCOHO** 

19 110 8582 **DEIST T** 

ί'n,

en in

Ē ы

梅花草 i ur **INF** 

1989 Шü

ning .

(U)

Schmied & Wilhelm GbR Michael Schmied und Steffen Wilhelm Schönblickstraße 3 71364 Winnenden

> Telefon: 07195 929224-0 Fax: 07195 929224-9

Email: info@schmied-wilhelm.com Web: www.schmied-wilhelm.com